## **РЕЄСТРАЦІЯ НА ЗАНЯТТЯ**

1. Відкрийте веб-браузер і перейдіть на веб-сайт: <https://usosweb.ukw.edu.pl/>

У правому верхньому кутку натисніть **«Zaloguj się».**

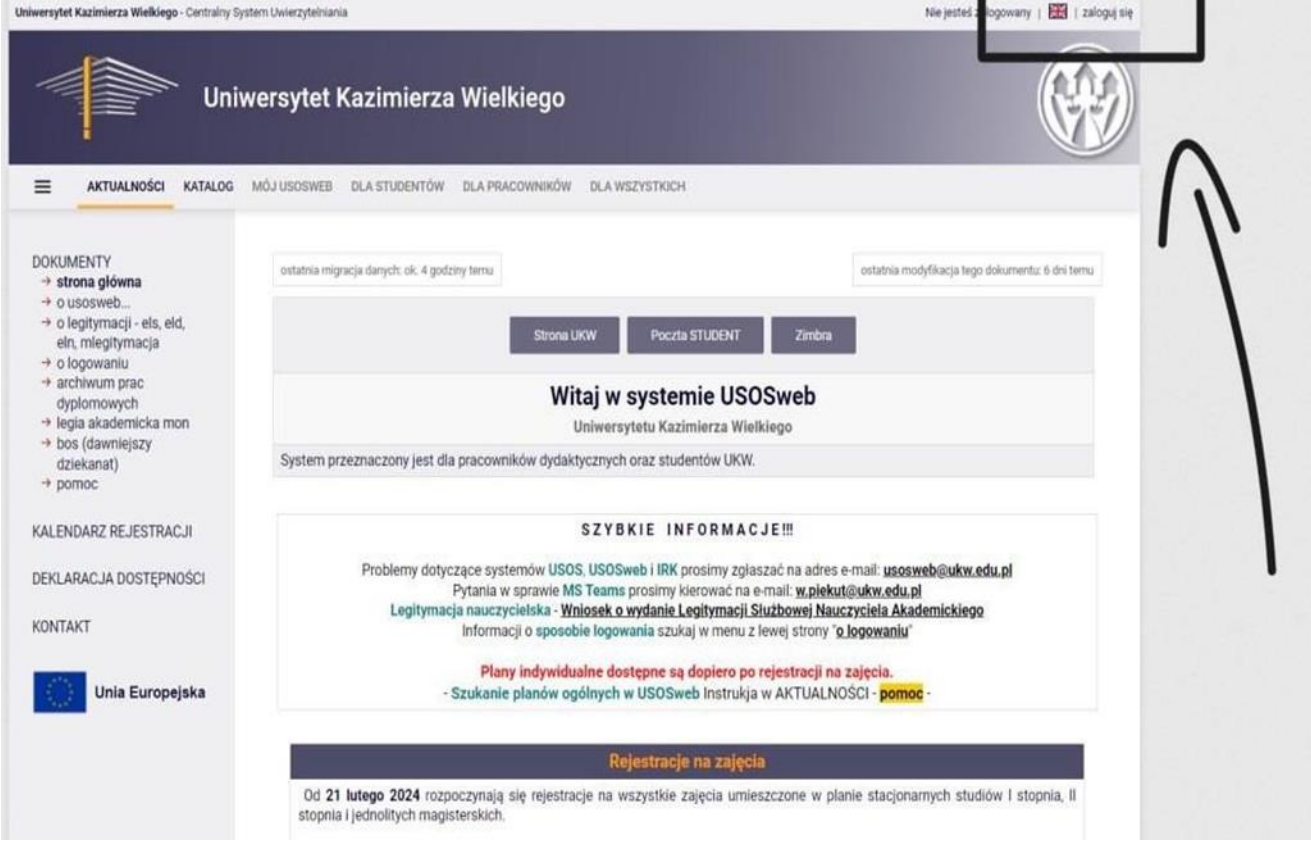

3. Введіть «Логін» і «Пароль» і натисніть **«ZALOGUJ SIĘ»**

Якщо ви забули пароль, можете скористатися функцією «Ustaw nowe hasło».

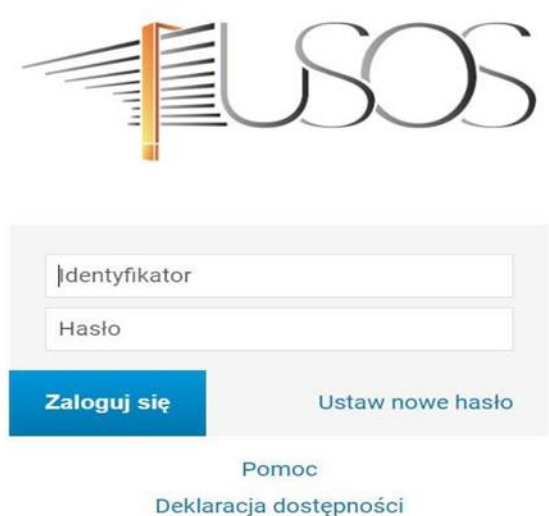

4. Після успішного входу, в рядку меню виберіть **«DLA STUDENTÓW»**, а потім виберіть функцію **«Rejestracja».**

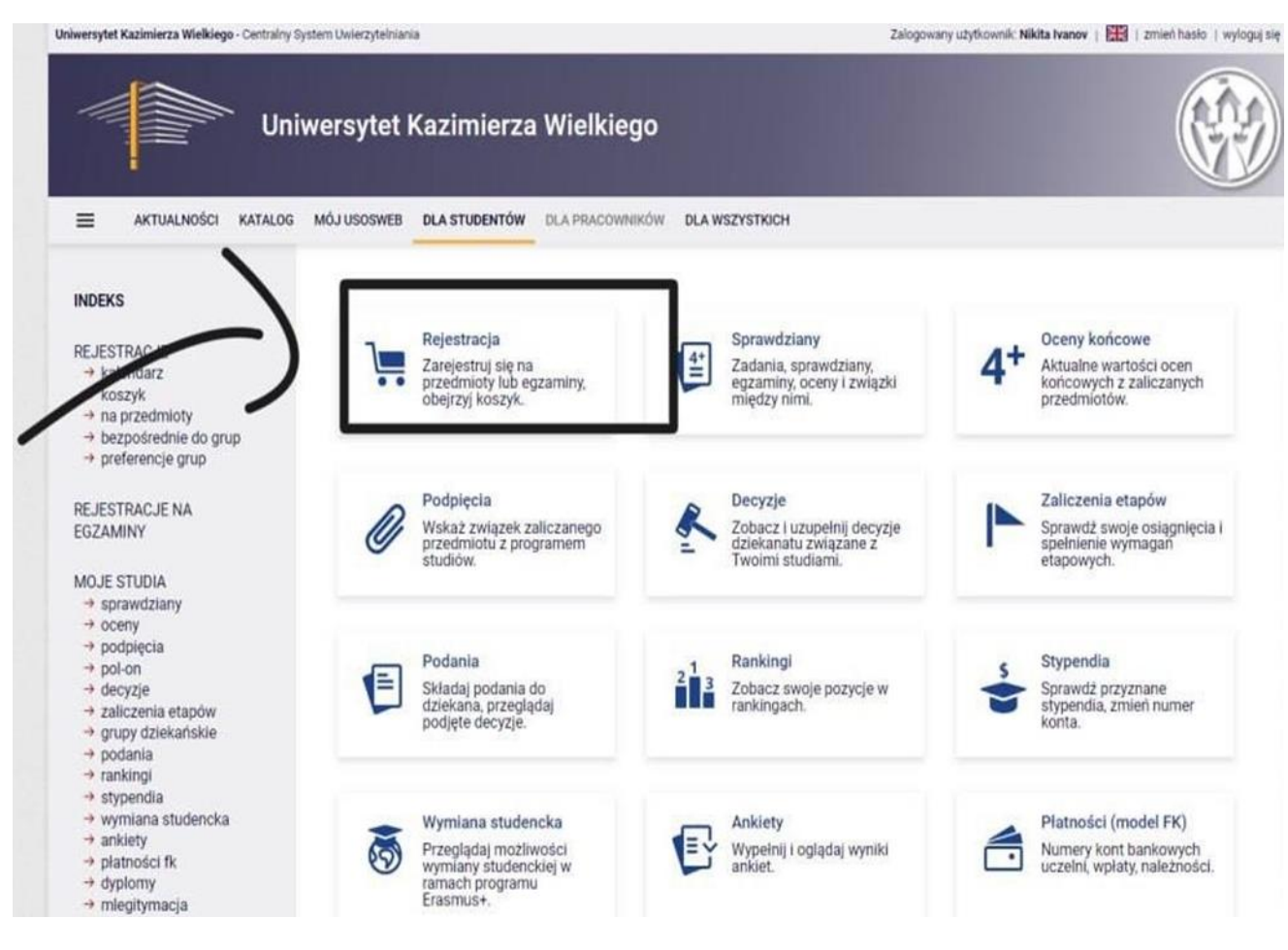

5. У вікні «Wybierz rodzaj rejestracji» натисніть **«Rejestracja na przedmioty».**

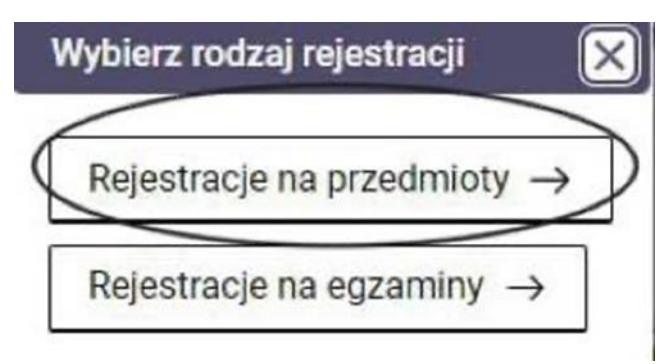

6. Потім вам необхідно вибрати спеціальність , на якій навчаєтесь.

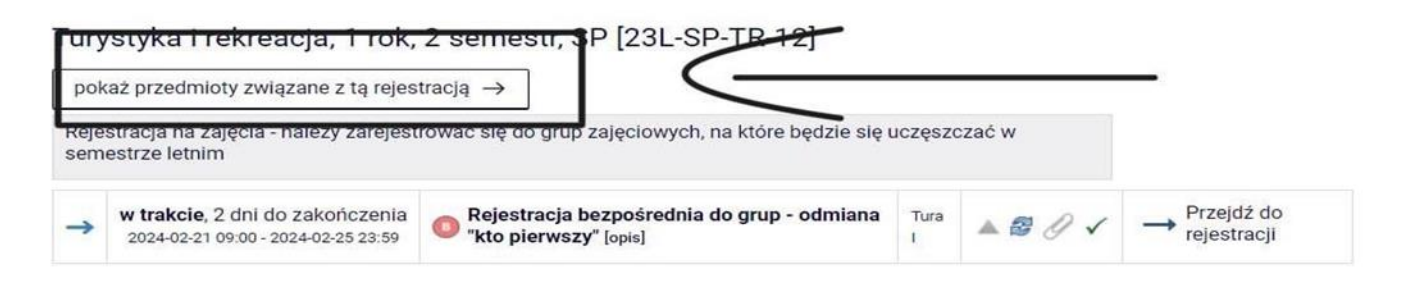

7. Щоб зареєструватись на заняття, натисніть на кошик з зеленою стрілкою.

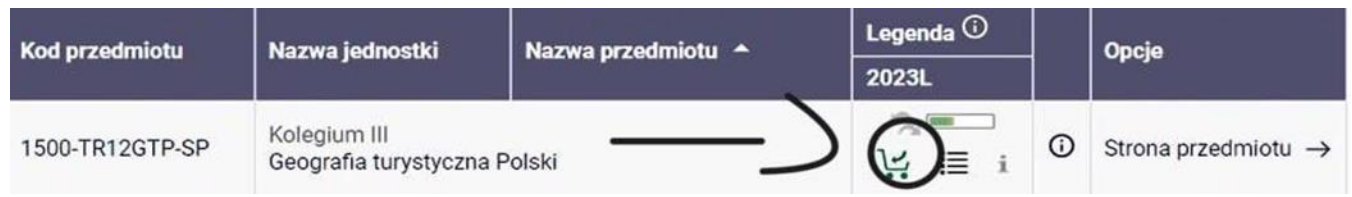

## 8. Виберіть групу, до якої ви належите і натисніть **«REJESTRUJ».**

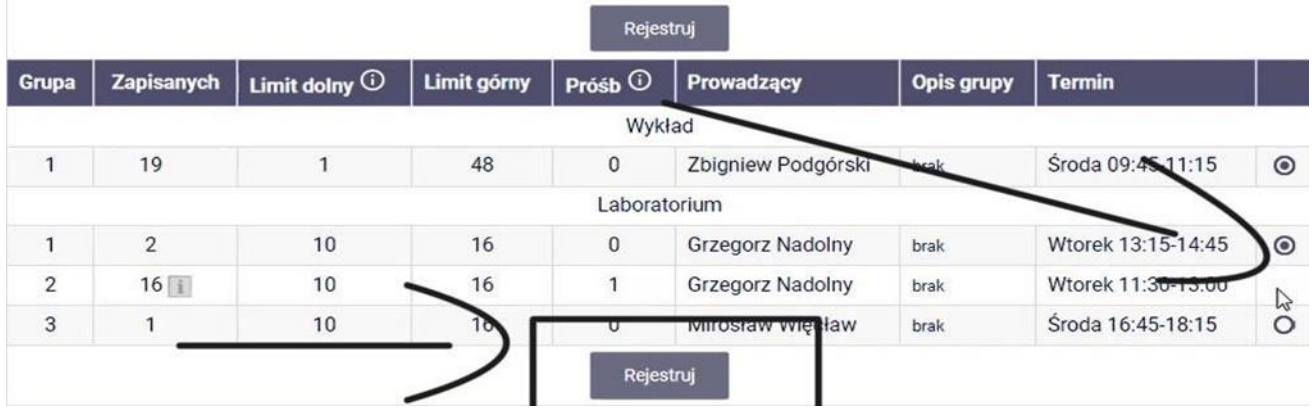

Ми отримаємо сповіщення, коли буде подано запит на реєстрацію, змінивши колір кошика на Червоний.

Студент повинен пам'ятати про реєстрацію на всі предмети, які є обов'язковими для даної реєстрації.